## **1. Messenger am PC nutzen**

### **1.1. Messenger starten**

In WebUntis über den Internetbrowser anmelden.

<https://borys.webuntis.com/WebUntis/?school=Bez-Wettingen#/basic/main>

Anmeldedaten: Benutzer: vorname.nachname

Passwort: Selbstgewähltes Passwort

Wenn du deine Zugangsdaten bzw. das Passwort nicht mehr weisst, sende mir eine Mail an: [andreas.bossart@schule-wettingen.ch](mailto:andreas.bossart@schule-wettingen.ch)

In Webuntis einfach über die Sprechblase in die Anwendung wechseln und die gewünschte Gruppe auswählen bzw. die Nachrichten lesen.

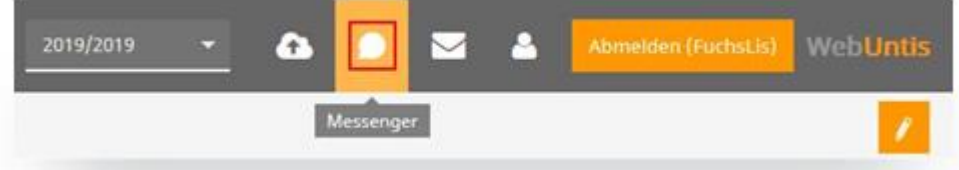

### **1.2 Nachrichten schreiben**

Im Messenger-Fenster können die Nahrichten wie in anderen Messenger-Diensten geschrieben werden: Im oberen Bereich sind die vorhergehenden Nachrichten sichtbar, ganz unten im Feld "Nachricht eingeben" kann der Text geschrieben werden. Alternativ kann auch über die Büroklammer an der rechten Seite eine Datei angehängt werden.

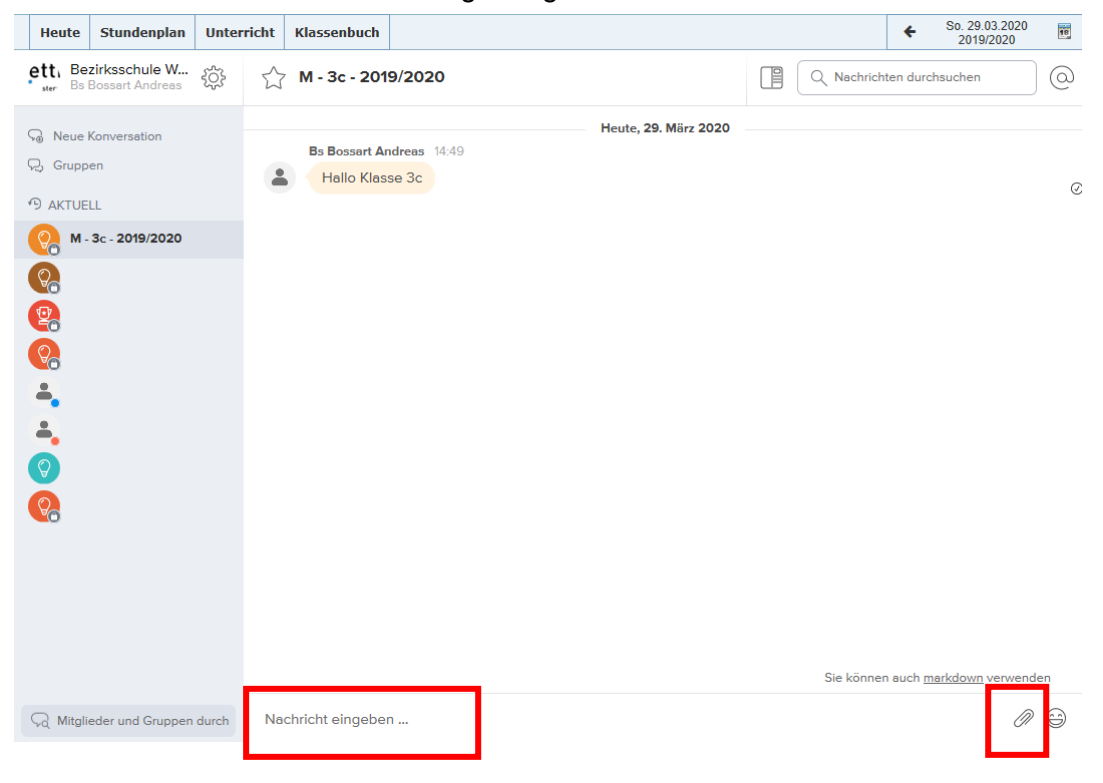

Schüler können auf dem gleichen Weg antworten. Entweder direkt in die Gruppe (dann können alle mitlesen) oder oben links über den Button "neue Konversation" eine direkte Nachricht an den Lehrer schreiben.

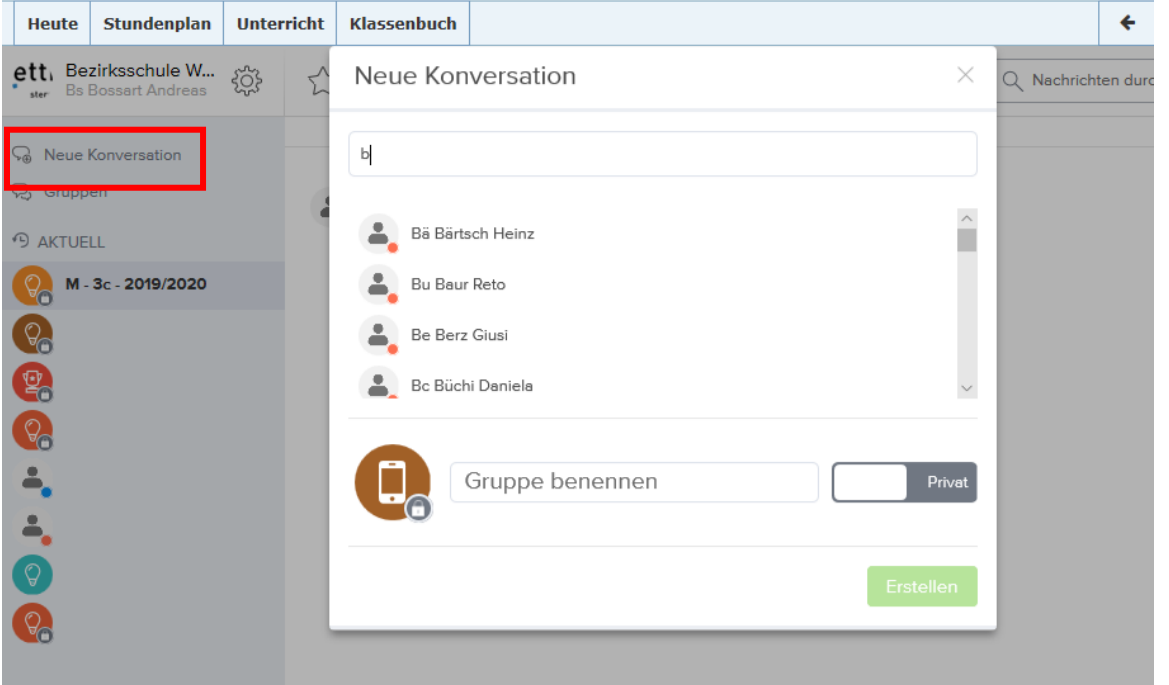

Über einen Button oben Links können die Gruppeninformationen aufgerufen werden, z.B. Gruppenmitglieder oder versendete Dateien.

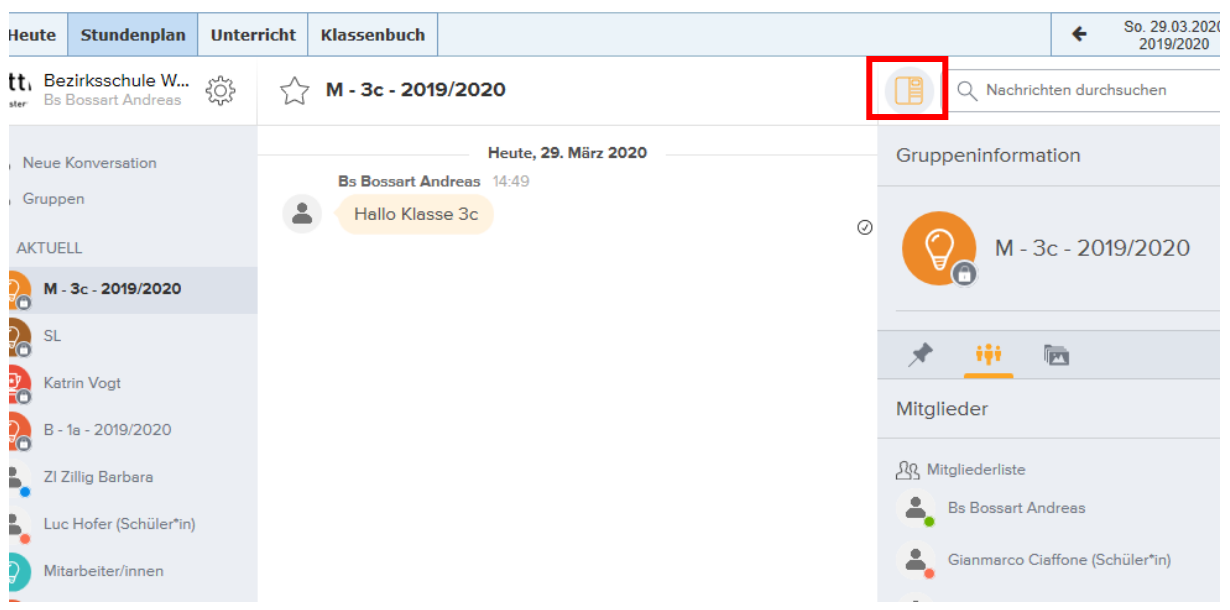

# **2. Messenger auf dem Handy/Tablet nutzen**

**Zuerst musst du den Messenger im App-Store downloaden:**

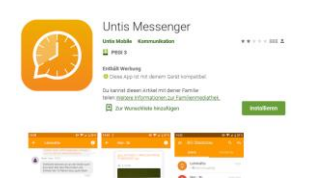

#### **Android**:

Der Messenger funktioniert nur zusammen mit einer aktiven Untis Mobile App, wo du bereits angemeldet sein musst. Dann kann im Messenger über Login das gleiche Profil ausgewählt werden und du musst dich nicht nochmal anmelden.

#### **iOS:**

Du kannst dich entweder wie unter Android über die Untis Mobile App anmelden oder aber auf dem Startbildschirm der Untis Messenger App auf "mit Benutzer und Schlüssel anmelden" tippen und dort deine Daten eintragen.

#### **Wie aktiviere ich die Untis Mobile App ??**

#### *(unabhängig vom Messenger)*

Falls du das zuvor noch nicht gemacht hast, klicken in WebUntis auf dein:

- 1. "*Profil*" rechts oben
- 2. "*Freigaben*
- 3. "Zugriff über Untis Mobile" > "Aktivieren":

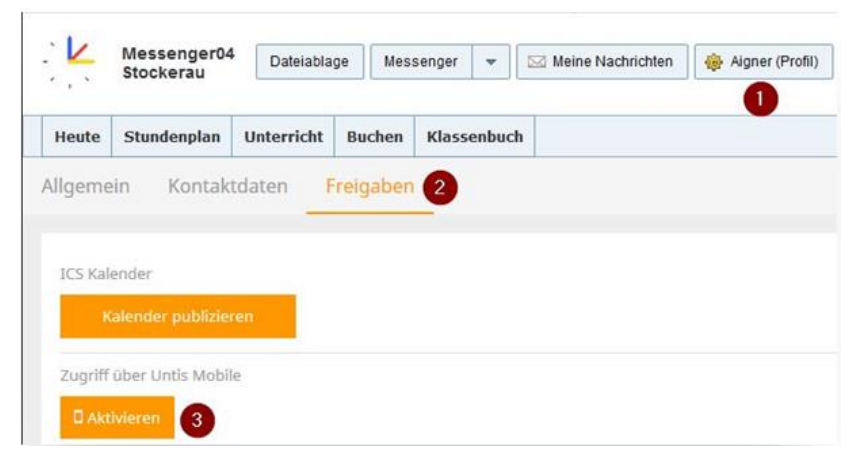

Dann kannst du über "*Anzeigen*" den QR-Code anzeigen, um diesen in Untis Mobile zur Anmeldung zu scannen oder dich manuell anmelden.

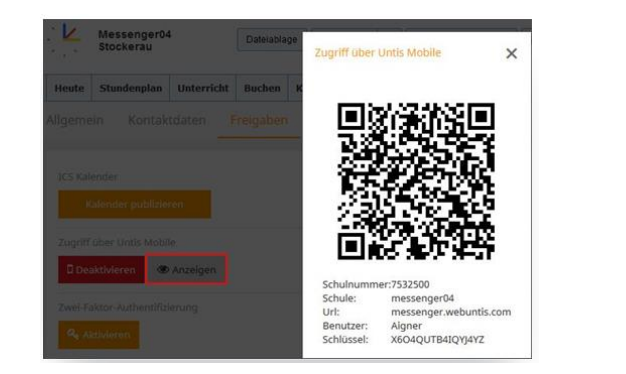

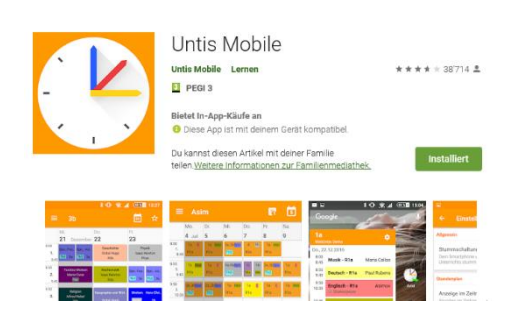

**Die Untis Mobile App muss dazu auf deinem Handy installiert sein.**

Über die Möglichkeiten, die du mit dem Messenger auf dem Handy hast, informierst du dich am einfachsten auf der Hersteller-Seite:

**[https://help.untis.at/hc/de/sections/360002440699-Untis-](https://help.untis.at/hc/de/sections/360002440699-Untis-Messenger-für-Schüler-innen-und-Lehrkräfte)[Messenger-für-Schüler-innen-und-Lehrkräfte](https://help.untis.at/hc/de/sections/360002440699-Untis-Messenger-für-Schüler-innen-und-Lehrkräfte)**